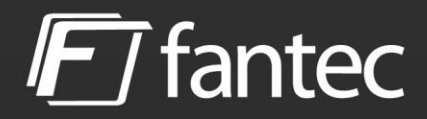

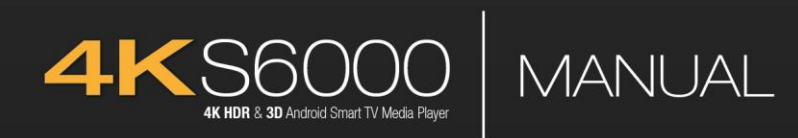

# **ENGLISH**

# **1. Introduction**

# 1.1 Foreword

Thank you for choosing the FANTEC 4KS6000. We wish you a lot of fun and enjoyable entertainment with this Android media player.

(Due to the regular development of our products, these instructions may differ from the product or the software.)

This player has the following functionality:

## A/V output

- HDMI 2.0 connection.
- Composite video and audio connection.
- Optical S/PDIF connection.

#### Movie playback

- Supports the popular video file formats
- Fast forward and reverse

Music playback

- Supports all popular music file formats and codec
- Fast forward and reverse

Photo playback

- Supports all popular image file formats
- Zoom function

Network Properties

- Transmission via network (10/100 MBit) and WLAN 2,4Ghz
- Shared file access to the player via Samba server

Copy files

- Supports copying & moving files between USB devices, memory cards and the network (for example, using the File Manager app)

USB 3.0 & USB 2.0 support

- 1 x USB 3.0 HOST, 2 x USB 2.0 HOST connectors (for USB storage devices)

**Note:** All information in this manual was complete and the correct at the time of publication. However, as the product continues to evolve, your device's software may have a slightly different appearance of functionality than described in this guide.

# 1.2 Packaging content

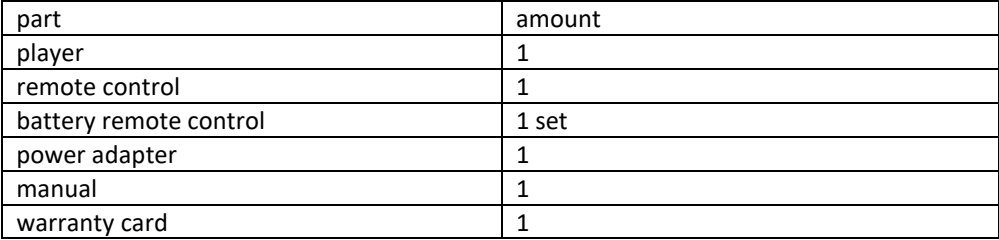

(Note: the current packaging content may vary.)

# 1.3 Warnings

To use the FANTEC 4KS6000 media player safely and efficiently, please read the manual first.

## 1.3.1 Usage Notice

- Do not try to change the hardware or firmware of the device, as this will void the warranty.

- Do not allow the player to come into contact with water or other liquids. If by mistake water should splash on the player, please use a dry cloth to absorb the spatter.

# 1.3.2 Power supply

- The power supply of the player via a 5V plug power supply.

- In order to use the player, please connect the supplied power adapter to provided power connector. Make sure that the cable of the power supply unit cannot be damaged or pinched during installation.

- To avoid electric shock, disconnect the power adapter from the power outlet before cleaning.

- Never connect the AC adapter to the player when it is in a damp or dusty environment. Always use the original supplied AC adapter.

# 1.3.3 Radio interference

- If you are not specially shielded, almost all electrical appliances are disturbed by radio interference. Under certain circumstances, your player could be disturbed.

- The design of this player conforms to and is subject to the CE standard.

Regulations:

(1) This player does not produce harmful radio emissions.

(2) The player may be impaired in function by radio radiation from other devices.

# 1.3.4 Repair

- In case of a problem, please contact FANTEC Service.

- Never open the device in order to correct any errors yourself.

- Do not try to repair the player or change the design, as this will void your warranty.

# 1.3.5 Disposal of the player

- If you want to throw away your player, please make sure that the device is disposed properly. In some countries, regulations apply to the disposal of electrical equipment. Please note the local legislation.

# 1.3.6 Additional

Electronic devices are sensitive. Avoid shocks and jolts, especially when the unit is in operation, do not force the knobs and keep them away from magnetic fields.

1.4 View

# Front view

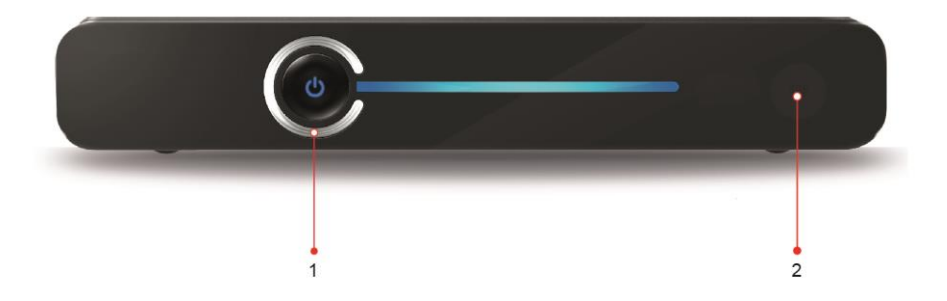

- 1. Power switch with status LED (standby: red, switched on: blue)
- 2. IR receiver

Back View

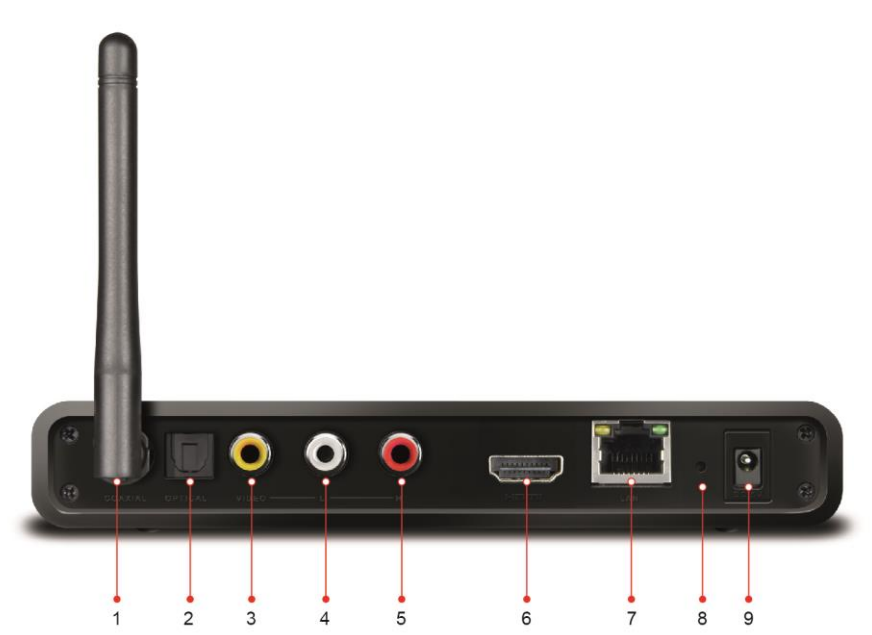

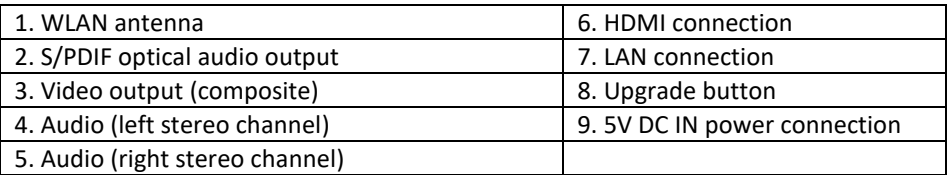

# Seitenansicht

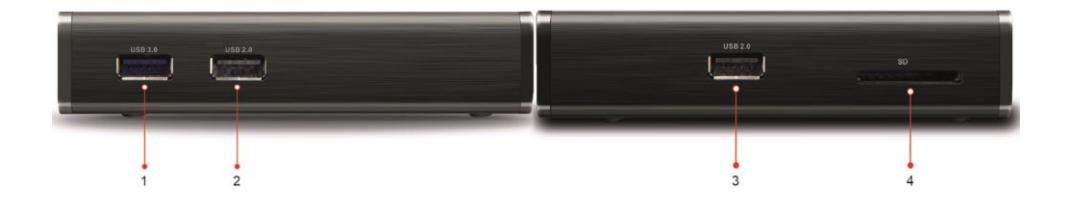

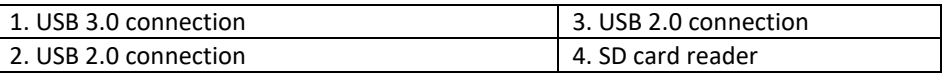

## 1.5 Connection

Make the wished audio and video connections with your entertainment system. The easiest way is with an HDMI cable, as on this cable usually image and sound are transmitted from the player to the TV.

Once you have the power supply, the player will usually turn itself on automatically (this behaviour can be turned off in the Android settings under "HDMI settings"  $\rightarrow$  "START MODE")

Insert the batteries into the remote control to operate the player.

#### 1.6 First steps

If you are using the player for the first time on your TV, make the following settings: \* Language menu, \* Network settings, \* Screen size.

1.6.1 Setting the system language of the device

The following settings can be performed better with the support of a USB mouse. You can also activate mouse support for the remote control by pressing the "mouse" icon on the remote control to turn it on or off. A mouse via USB is more familiar.

If the menu language is not yet set to English, please proceed as follows:

a) Select the settings icon in the main menu:

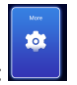

b) Then go right to the more icon:

c) You are now in the Android settings. Now set your preferred language under "Language & Input"  $\rightarrow$  "Languages"  $\rightarrow$  "Add a language" e.g. "English".

d) Remove the unnecessary language with the symbol: in the upper right corner.

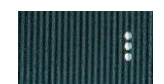

You can change these settings at any time in the Setup menu.

To set up the keyboard layout, please read point 4. FAQ

# 1.6.2 LAN connection

For the LAN connection you need a network cable (not included).

Connect the LAN port of the player to a port on your router, switch or hub. Under "Settings"  $\rightarrow$  "Network" you can determine the IP address of the LAN connection. To edit the network settings, go to "Settings"  $\rightarrow$  "More"  $\rightarrow$  "Ethernet".

## 1.6.3 Connecting to a WiFi network

To use your WiFi you need to know the access information.

Under ..Settings"  $\rightarrow$  ..Network"  $\rightarrow$  ..WiFi" you can determine the IP address of the WiFi connection. To edit the settings, please go to "Settings"  $\rightarrow$  "More"  $\rightarrow$  "WiFi" and mark your WiFi. Then press the OK button for approx. 3 seconds to open the dialog for changing the network settings.

# 1.6.4 Adjusting the screen size

Under "Settings"  $\rightarrow$  "Display"  $\rightarrow$  "Screen Size Position" you can adjust the screen size and orientation.

# **2. Operating instructions**

# 2.1 Remote control

Below you will find details on the key assignment and the functions:

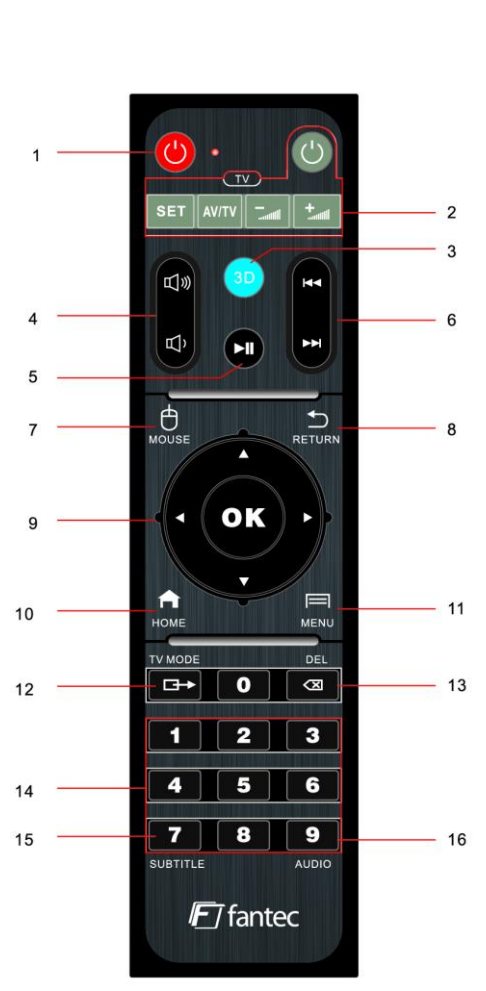

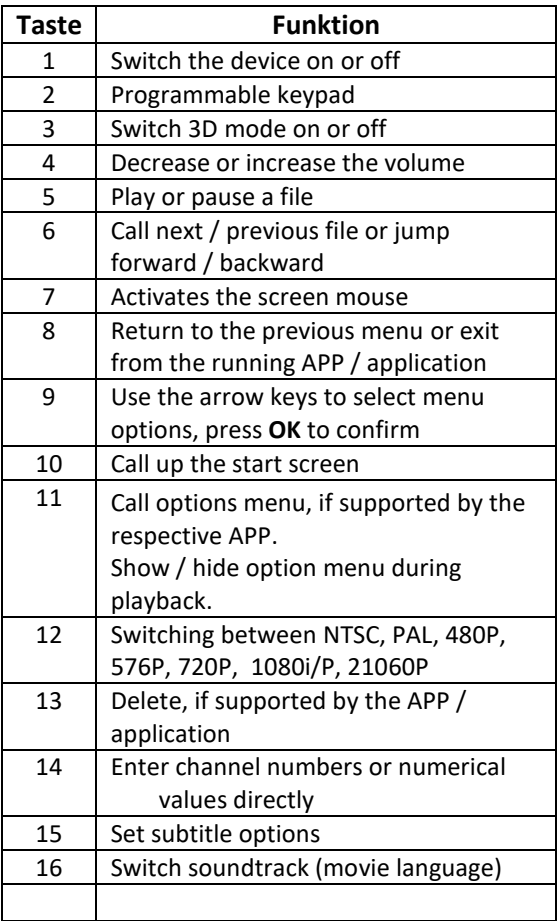

## 2.2 Setting programmable keypad

- 1. Press the SET button in the TV area for 3 seconds until the red LED lights steadily. Now you are in programming mode. (If no key is pressed within 15 seconds, the programming mode ends automatically.)
- 2. Place the media player remote control about 3 cm in front of the IR receiver of your TV remote control.
- 3. Press the grey power button in the **TV** zone: the red LED will start flashing. Now press the power button of your TV remote control: after the red LED has flashed 3 times, the programming is completed successfully. Now you can use the remote control of the FANTEC 4KS6000 to switch your TV on and off.
- 4. If you want to assign additional keys, repeat steps 1 to 3.
- 5. Press the SET button to exit the programming mode.

# **3. Functions**

The settings menu allows personalization and configuration of presets.

#### 3.1 Settings menu

To select a setting option, proceed as follows: Wählen Sie das Einstellungssymbol auf dem Home-Bildschirm:

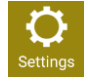

Use the right / left navigation keys to select an option, and then press OK.

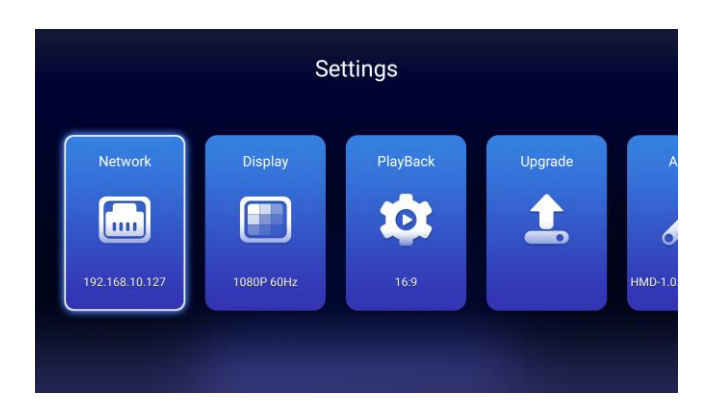

There are various setting options available, including network, view, play and more. Use the navigation buttons to select a menu. Press OK to confirm. Press back to return to the previous menu.

# 3.1.1 Changing further settings

In this menu, you configure the system settings. The user interface is based on the Android operating system. Due to legal restrictions and the large range of functions of this operating system, we cannot fully deal with the content and functionality of individual components. However, retailers and manuals are available that deal specifically with this Android operating system.

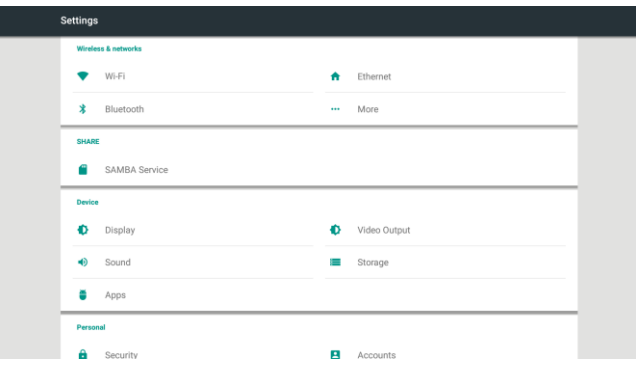

## 3.2 Install APPs

Typically, APPs are downloaded and installed through the Google Play Store. To use this feature, you must have a free Google Account. Of course, a new account can be created via the device. Please go to the Play Store APP and follow the steps to register your account. After completing this process, you will be able to access APPs, games, music and movies. Please note that this may incur additional costs.

The device also allows the manual installation of APK files directly from the file manager.

## 3.3 Setting up network access from PC to media player (SAMBA)

1. Please activate the SAMBA service within the system settings of the media player.

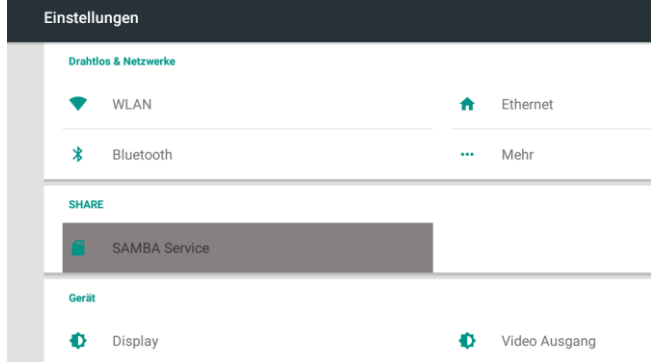

If the checkbox is set to SAMBA, the service is activated.

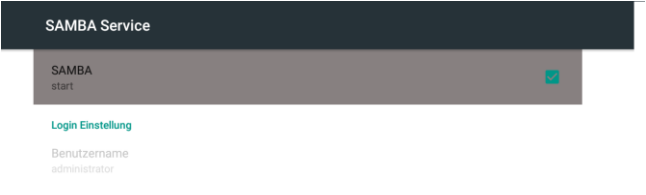

2. Check the IP address of the media player. (If the device is connected to the network and the DHCP service is activated on the router, the IP address should be assigned automatically).

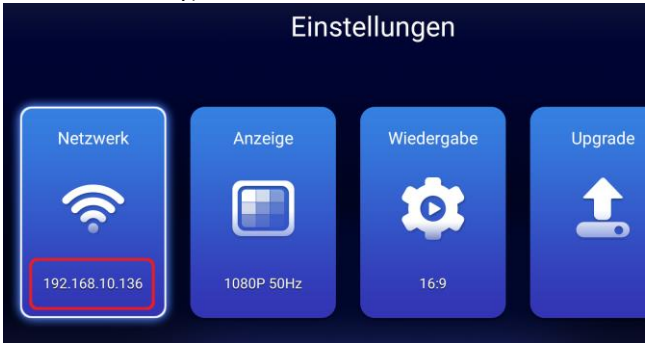

3. To access the media player from the PC, press the key combination "Win+R" $\left\| \mathbf{F} \right\|$  +  $\left\| \mathbf{F} \right\|$  on the keyboard and enter in the field the IP address according to the following scheme \\ 192.168.10.136 and confirm the entry with the Enter key. Now you can access the media player via SAMBA (SMB) sharing and exchange data between PC and media player.

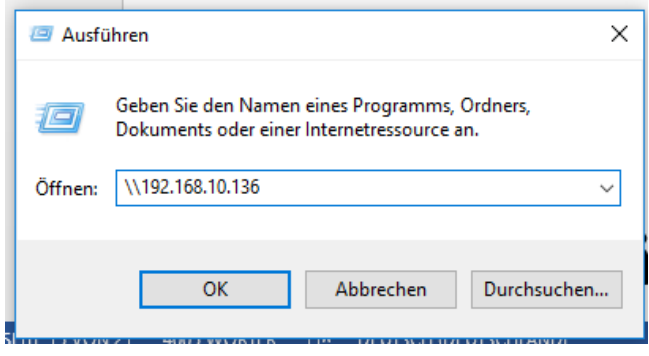

**Hinweis:** Üblicherweise sind angeschlossenen Datenträger unter folgenden Namen zu erreichen:

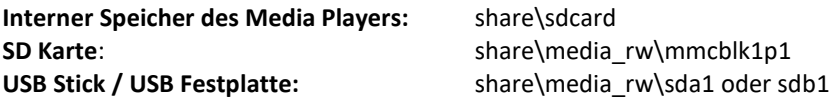

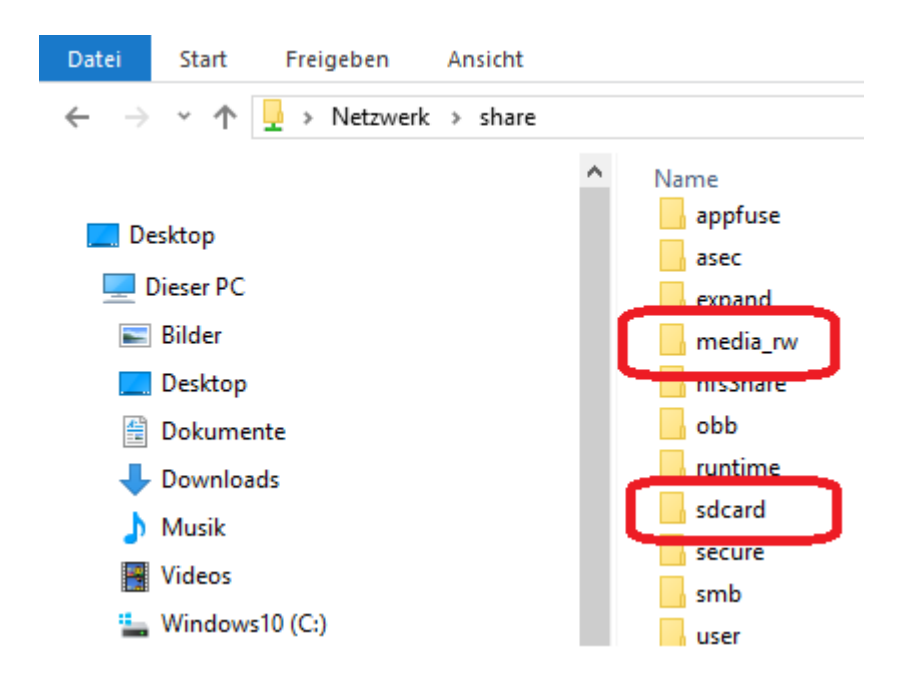

# **4. FAQ (frequently asked questions)**

# **1. How can I add / remove an app to / from the main menu?**

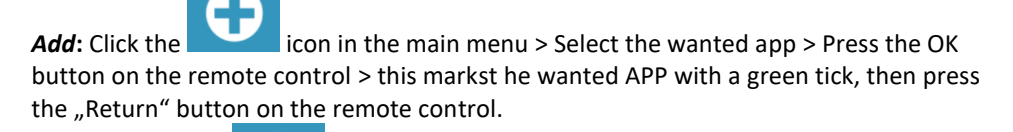

**Remove:** Click the **interest in the main menu** > Select the APP to be deleted, with all erasable APPs marked with a green tick > Press the OK button on the remote control > this deselects the mark of the desired APP, then press the "Return" button on the remote control.

#### **2. How can I replace preinstalled APPs from the main menu?**

Select the symbol to be replaced in the main menu and press the menu button on the remote control > Select the wanted APPs from the application manager> Press the OK button on the remote control.

## **3. How can an APP be started automatically after switching on the device (Autostart or default start)?**

Go to the APP Manager > Select the wanted APP > Press the menu button on the remote control > this will mark the APP as an Autostart APP > Press the OK button on the remote control. If you switch on the device now, the APP you have selected will be opened automatically.

With the same procedure, you can deactivate the configured APP again or set a different APP as Autostart.

#### **4. Can the device access network-shared folders or NAS drives?**

Of course, access to network shares is possible. Please make sure that all devices are in the same workgroup (ie WORKGROUP) and you have all access data ready. Access is always within an app through the app, and thus differs from app to app. The preinstalled media center can access network shares: "Media Center"  $\rightarrow$  "LAN". Kodi can also access shares. The menu, however, to get to the right settings, is of course "kodi-like". Information about Kodi can be found on various internet forums.

## **5. How do I set up a German keyboard layout?**

Once you have connected a keyboard via USB, please go to the Android settings of the device. There select the item  $\pm$  Language & Input".

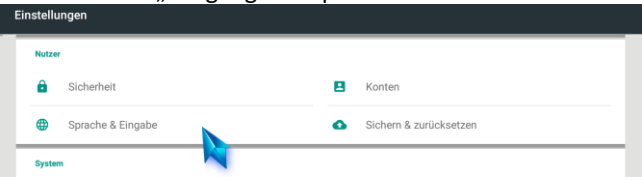

The green heading "Physical Keyboard" displays your USB keyboard. If you are not sure, briefly remove the keyboard and watch the display.

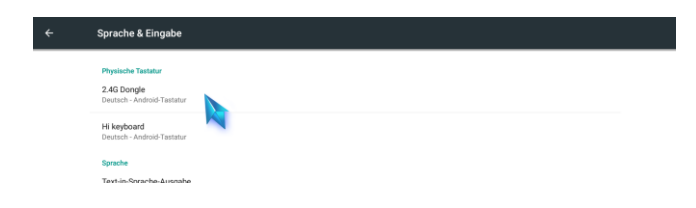

Then set up the keyboard layout and select the language "German".

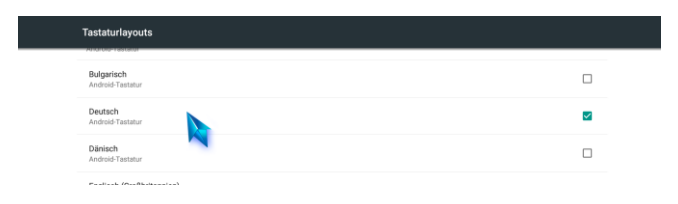

As a final action, either the order of the languages must be set so that "German" is first on the list, or the superfluous languages must be removed.

# **5. Copyrights and Trademarks**

#### **Copyrights**

**Alle Rechte vorbehalten.** Kein Teil dieses Benutzerhandbuches darf ohne schriftliche Erlaubnis des Copyright Inhabers reproduziert, auf einem Datenspeicherungssystem gesichert oder auf eine elektronische, mechanische, fotokopierte, aufgenommene oder anders verbreitet werden. Laut Copyright Gesetz dürfen die aufgenommen Daten nur für die persönliche Nutzung verwendet werden. Von dieser Klausel ausgeschlossen ist solche Software, die den Lizenzbedingungen der GPL (General Public License) oder anderen Open-Source Lizenzbedingungen unterliegt.

#### **Trademarks**

Microsoft und Windows sind eingetragene Warenzeichen der Microsoft Corporation. Google, Android, Google Play, YouTube, Chrome, Google+ und andre Warenzeichen sind Eigentum der Google Inc. Weitere Marken der der Google Inc. finden sind unter www.google.com/permissions einsehbar.

Alle anderen Warenzeichen sind rechtmäßiges Eigentum ihrer Urheber.

# **6. Garantie**

Unsere Garantie deckt beispielsweise nicht ab:

- Schäden durch höhere Gewalt, wie z.B. Feuer oder statische Entladung.
- Schäden durch unsachgemäßen Gebrauch / Reparatur / Umbau / Installation oder einen Unfall.
- Schäden an einem Gerät, die durch institutionellen oder kommerziellen Gebrauch entstanden sind.
- Verlust der Software, der Firmware, des Handbuches sowie Datenverlust.

# **7. GPL Statement**

Information about the open-source software used:

On FANTEC devices open-source software can be used, that can–entirely or partly- be subject to different open-source license models, mostly to the general public license version 2 (GPLv2). If as part of the license the condition is formulated, that the source code must be disclosed, you can request the source code of the software deployed on this device from us; this offer applies to everyone. We send you the source code on CD-ROM at cost price within three years after the "end-of-sales" or delivery of the device respectively or at your choice send you a download link, under which you can obtain the software source code. Please send a request to

FANTEC GmbH Service Open Source Billwerder Billdeich 605B 21033 Hamburg Germany

Please provide us with the model number and the version number of the software, and add sufficient postage for a mailing to your address. Furthermore you can use the E-Mail address oss@fantec.de to receive information about licenses, copyright notices and used open-source packages. If specifically programmed software by FANTEC is included on the device, this or other software may be subject to other licenses.

Please note the limitation and exclusion of liability of the open-source-programmer according to Nr. 11 and 12 of the General Public License Version 2 (GPLv2).

#### **GNU GENERAL PUBLIC LICENSE**

Version 2, June 1991 Copyright (C) 1989, 1991 Free Software Foundation, Inc. 51 Franklin Street, Fifth Floor, Boston, MA 02110-1301, USA Everyone is permitted to copy and distribute verbatim copies of this license document, but changing it is not allowed.

#### Preamble

The licenses for most software are designed to take away your freedom to share and change it. By contrast, the GNU General Public License is intended to guarantee your freedom to share and change free software--to make sure the software is free for all its users. This General Public License applies to most of the Free Software Foundation's software and to any other program whose authors commit to using it. (Some other Free Software Foundation software is covered by the GNU Lesser General Public License instead.) You can apply it to your programs, too.

When we speak of free software, we are referring to freedom, not price. Our General Public Licenses are designed to make sure that you have the freedom to distribute copies of free software (and charge for this service if you wish), that you receive source code or can get it if you want it, that you can change the software or use pieces of it in new free programs; and that you know you can do these things.

To protect your rights, we need to make restrictions that forbid anyone to deny you these rights or to ask you to surrender the rights. These restrictions translate to certain responsibilities for you if you distribute copies of the software, or if you modify it.

For example, if you distribute copies of such a program, whether gratis or for a fee, you must give the recipients all the rights that you have. You must make sure that they, too, receive or can get the source code. And you must show them these terms so they know their rights.

We protect your rights with two steps: (1) copyright the software, and (2) offer you this license which gives you legal permission to copy, distribute and/or modify the software.

Also, for each author's protection and ours, we want to make certain that everyone understands that there is no warranty for this free software. If the software is modified by someone else and passed on, we want its recipients to know that what they have is not the original, so that any problems introduced by others will not reflect on the original authors' reputations. Finally, any free program is threatened constantly by software patents. We wish to avoid the danger that redistributors of a free program will individually obtain patent licenses, in effect making the program proprietary. To prevent this, we have made it clear that any patent must be licensed for everyone's free use or not licensed at all. The precise terms and conditions for copying, distribution and modification follow. TERMS AND CONDITIONS FOR COPYING, DISTRIBUTION AND MODIFICATION

0. This License applies to any program or other work which contains a notice placed by the copyright holder saying it may be distributed under the terms of this General Public License. The "Program", below, refers to any such program or work, and a "work based on the Program" means either the Program or any derivative work under copyright law: that is to say, a work containing the Program or a portion of it, either verbatim or with modifications and/or translated into another language. (Hereinafter, translation is included without limitation in the term "modification".) Each licensee is addressed as "you".

Activities other than copying, distribution and modification are not covered by this License; they are outside its scope. The act of running the Program is not restricted, and the output from the Program is covered only if its contents constitute a work based on the Program (independent of having been made by running the Program). Whether that is true depends on what the Program does.

1. You may copy and distribute verbatim copies of the Program's source code as you receive it, in any medium, provided that you conspicuously and appropriately publish on each copy an appropriate copyright notice and disclaimer of warranty; keep intact all the notices that refer to this License and to the absence of any warranty; and give any other recipients of the Program a copy of this License along with the Program.

You may charge a fee for the physical act of transferring a copy, and you may at your option offer warranty protection in exchange for a fee.

2. You may modify your copy or copies of the Program or any portion of it, thus forming a work based on the Program, and copy and distribute such modifications or work under the terms of Section 1 above, provided that you also meet all of these conditions:

a) You must cause the modified files to carry prominent notices stating that you changed the files and the date of any change. b) You must cause any work that you distribute or publish, that in whole or in part contains or is derived from the Program or any part thereof, to be licensed as a whole at no charge to all third parties under the terms of this License.

#### **Konformitätserklärung / Declaration of conformity:**

Hiermit erklären wir, dass der Artikel mit den Bestimmungen der RL 2014/53/EG übereinstimmt. Konformitätserklärung / Declaration of conformity: http://www.fantec.de/unternehmen/bestimmungenrichtlinien/ce/

Tippfehler, Irrtümer und Änderungen vorbehalten. Abbildungen ähnlich. © FANTEC GmbH, 2019 - Alle Rechte vorbehalten.

Handbuch Version: V1.0

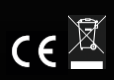